# PAY PER SASH

# **Velkomstbrev til forudbetalt PayPerWash vaskeri**

### **Kære vaskeribruger.**

For at benytte vaskeriet, og de online faciliteter og funktioner i det vaskeri du benytter, skal du følge nedenstående instruktioner.

- 1. Hvis du IKKE har en computer, tablet, smartphone eller e-mail adresse, kontakt os da i vores telefontid mellem 8-17 alle hverdage, på nummer **9714 5462** eller på mail: **support@payperwash.dk**
- **2.** Ellers gå ind på vores webside fra enten din computer, din tablet eller din smartphone, websidens adresse er: www.payperwash.dk på forsiden vælger du at du er **"Beboer"**
- 3. Du ser nu nogle forskellige funktioner, vælg her **"Ny Bruger"**
- 4. Vælg nu **dit Boligselskab** eller afdeling, og udfyld formularen.
- **5.** Når du har modtaget svar fra os, med dit login, maximalt 48 timer efter din oprettelse, gå da igen ind på vores webside fra enten din computer, din tablet eller din smartphone, websidens adresse er: www.payperwash.dk på forsiden vælger du at du er **"Beboer"**
- 6. Vælg herefter **"Book og Betal"**
- 7. Vælg herefter **dit vaskeri**, bemærk: Vaskerierne er opdelt efter landsdele, og herefter alfabetisk
- 8. Du bliver nu præsenteret for en loginskærm, log venligst ind med følgende oplysninger:
	- § **Navn: (Det brugernavn du har modtaget i vores mail)**
	- § **Kode: (Den kode du har modtaget i vores mail)**
- **9.** Efter login, kan du alt efter hvilken opsætning og aftaler der er på dit vaskeri, benytte følgende funktioner, bemærk, det er kun hvis funktionen er på forsiden at du har adgang til den
	- **Panel:** Her kan du vælge hvilket vaskeri du vil bestille i, hvis du har flere at vælge imellem.
	- **Info:** Her kan du se de samme fællesinformationer som på tavlen nede i vaskeriet.
	- **Min Side:** Her kan du se dine egne bestillinger (hvis dit vaskeri har bestilling) samt eventuelle personlige beskeder.
	- **Bestille:** Her finder du bestillingskalenderen, vælg først dag og tidspunkt du ønsker at bestille, herefter den maskine, eller gruppe af maskiner du vil bestille.
	- **Status:** Her kan du se om der er ledige maskiner i vaskeriet lige nu, samt resttiden på de maskiner som måtte køre lige nu.
	- **Saldo:** Her kan du lave en indbetaling til din vaskekonto med dit betalingskort, vælg beløb, og gennemfør betalingen ved vores payment partner DIBS, du kan også se din nuværende saldo, samt de seneste transaktioner du har lavet i vaskeriet.
	- **Indstillinger:** Her kan du registrere din mailadresse hvis du ønsker det, hvis du oplyser din mailadresse, kan du tilvælge følgende påmindelser som vil blive sendt på mail til dig:

**"Start af pas"** Som trods den kryptiske tekst, dækker over at du får en påmindelse et stykke tid før din bestilte vasketur starter

**"Maskine klar"** Sender dig en besked så snart en maskine er færdig, og du kan hente dit tøj, eller flytte det over i en

### **Pay Per Wash ønsker dig god fornøjelse med dit nye vaskeri**

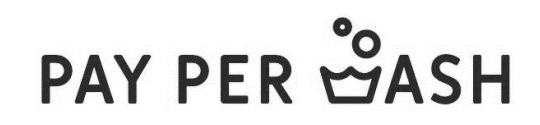

# **Velkomstbrev til forudbetalt PayPerWash vaskeri**

## **Ønsker du at anvende Electrolux Smartphone App, så følg nedenstående anvisning.**

# *#1.*

Gå da igen ind på vores webside fra enten din computer, din tablet eller din smartphone. Websidens adresse er: **www.payperwash.dk** på forsiden vælger du at du er **"Beboer"**

- Vælg herefter "Book og Betal"
- Vælg herefter dit vaskeri, bemærk: Vaskerierne er opdelt efter landsdele, og herefter alfabetisk
- Du bliver nu præsenteret for en loginskærm, log venligst ind med følgende oplysninger:
	- o **Navn: (Det brugernavn du har modtaget i vores mail)**
	- o **Kode: (Den kode du har modtaget i vores mail)**
- § **Klik nu på "***Klik her for at anvende APP"* **i bunden af billedet. Nu vises en QR-Kode på skærmen.**

### *#2.*

**Gå på APP Store (IOS) eller Google Play (Android)**

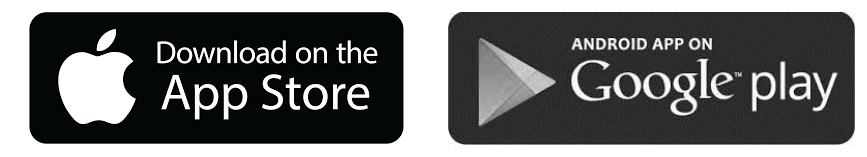

**Søg på** *Electrolux Vision Mobile* **– og hent/installer den**

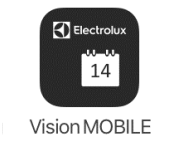

**Start Appen – og tryk på "***Scan QR kod"* **nu starter mobilens kamera.**

- *#3.* **Scan nu QR koden med mobilens kamera, og vent på at Appen konfigurerer.**
- *#4.* **Du er nu logget ind på dit eget vaskeri, og kan bruge Appen til de funktioner der er tilgængelige i dit vaskeri.**

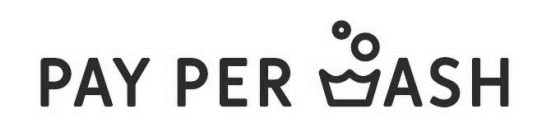